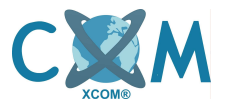

# **Como usar mi DVR XCOM.**

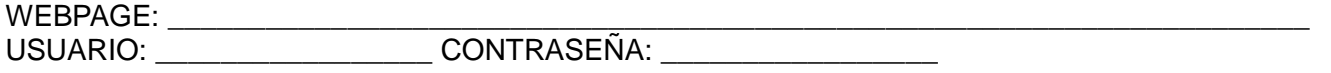

Felicitaciones. Ha usted adquirido un excelente sistema de grabación de cámaras de seguridad. Para aprender a usarlo, siga estos sencillos pasos para configurar y ocupar su DVR en caso de necesidad.

## **1. ¿Cómo acceder a mi DVR?**

Para acceder a su sistema DVR lo puede realizar desde vía web (entregado por los técnicos Xcom) o vía local (con una pantalla conectada al DVR y el mouse incluido en el equipo DVR).

Para acceder vía web usted deberá configurar su navegador INTERNET EXPLORER para la correcta visualización del sistema DVR. Solicite ayuda al técnico o a Soporte para realizar este paso.

Luego de realizar dicha configuración deberá ingresar a su página web del DVR y luego ingresar las credenciales (usuario y contraseña) del sistema. Al ingresar le mostrará la pantalla principal (Fig.1).

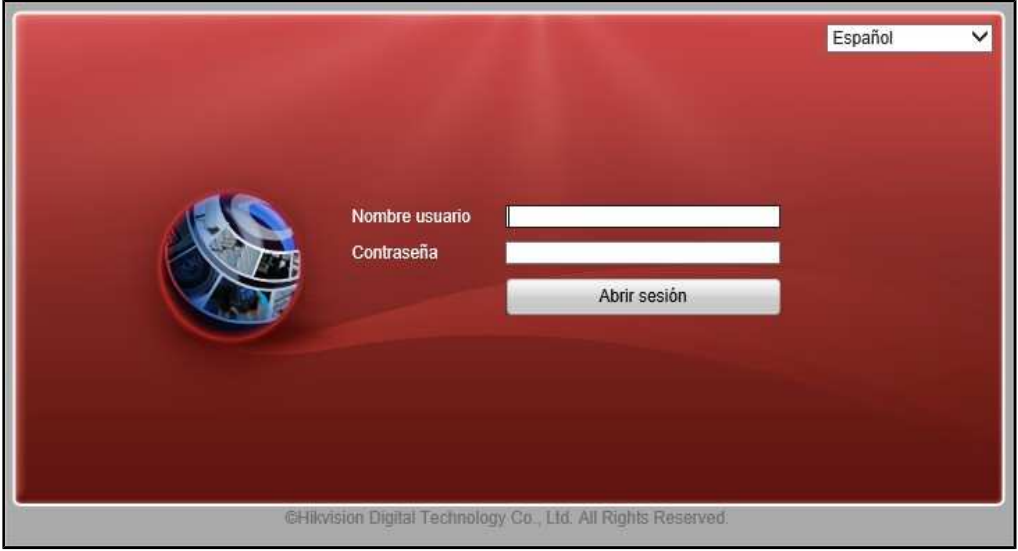

*Fig. 1: Ingreso de usuario y contraseña al sistema DVR.*

## **2. ¿Cómo veo las cámaras en tiempo real?**

Al ingresar a la pantalla principal usted podrá ver cada cámara en la grilla de 4 cámaras, o visualizar una por una. Para ello debe pinchar el ícono de cámara en el panel izquierdo y podrá visualizar la imagen en el recuadro seleccionado de color amarillo. Además podrá ver 1, 4, 6, 8, 9, 13, 16, 25 y 36 cámaras al mismo tiempo, aunque esto signifique que la conectividad de Internet se vea seriamente afectada, por lo que se recomienda ver **hasta 4 cámaras al mismo tiempo**, para la visualización optima de las cámaras online (Fig.2).

XCOM ONLINE S.P.A.R.U.T. : 76.179.467-1FREIRE 247TELEFONO : 041-2909725

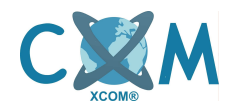

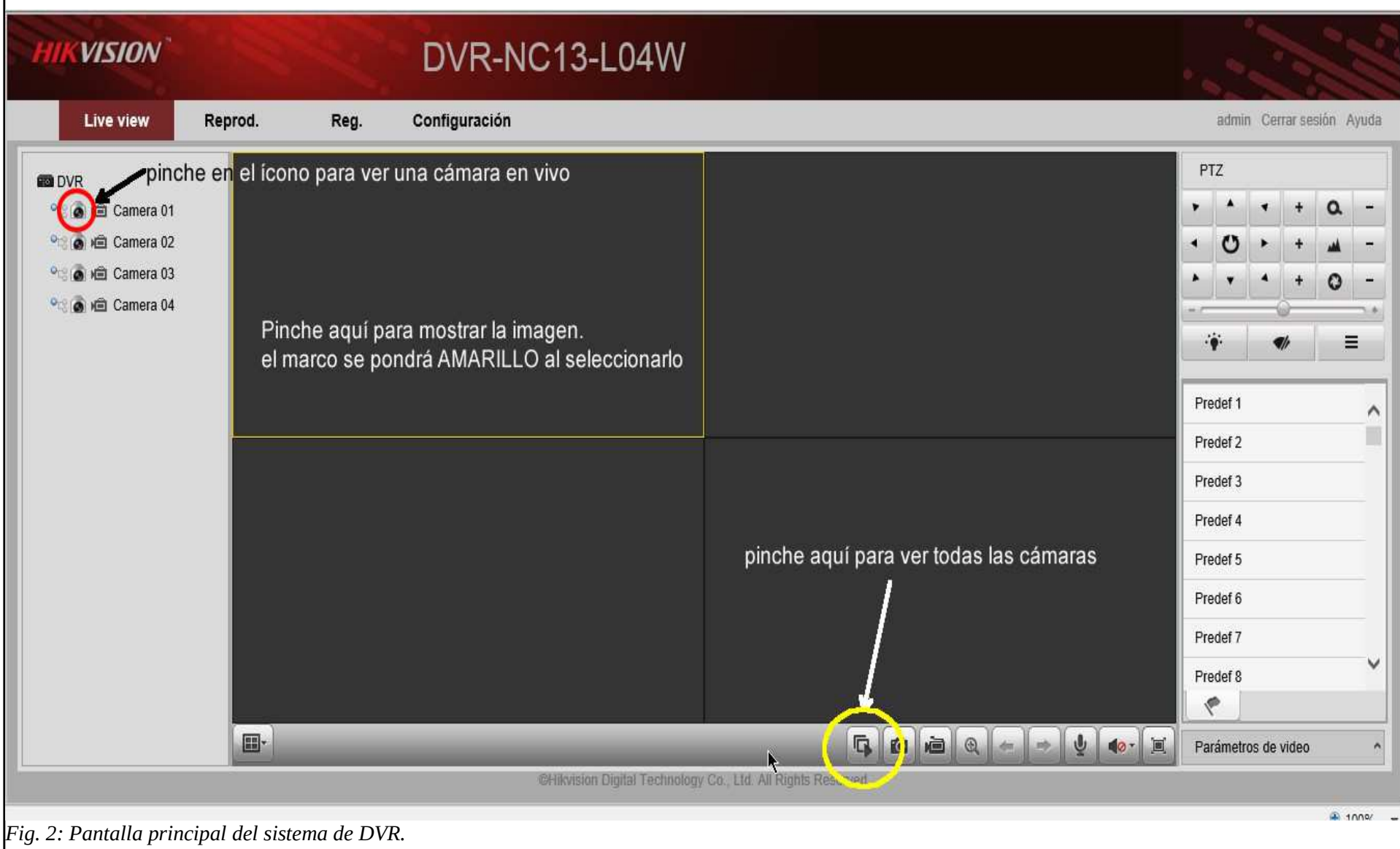

XCOM ONLINE S.P.A.R.U.T. : 76.179.467-1FREIRE 247TELEFONO : 041-2909725

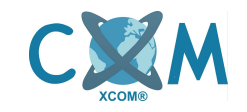

#### **3. ¿Cómo veo las grabaciones de mi DVR?**

Para ver las grabaciones debe pinchar la pestaña REPROD. y luego seleccionar el recuadro que desee ver la cámara. Después seleccione la fecha y Presione el boton BUSCAR. Al finalizar seleccione la hora y un selector rosa le indicará la hora seleccionada. Lo queestá en ROSA son grabación por Detección de movimiento (Fig.3).

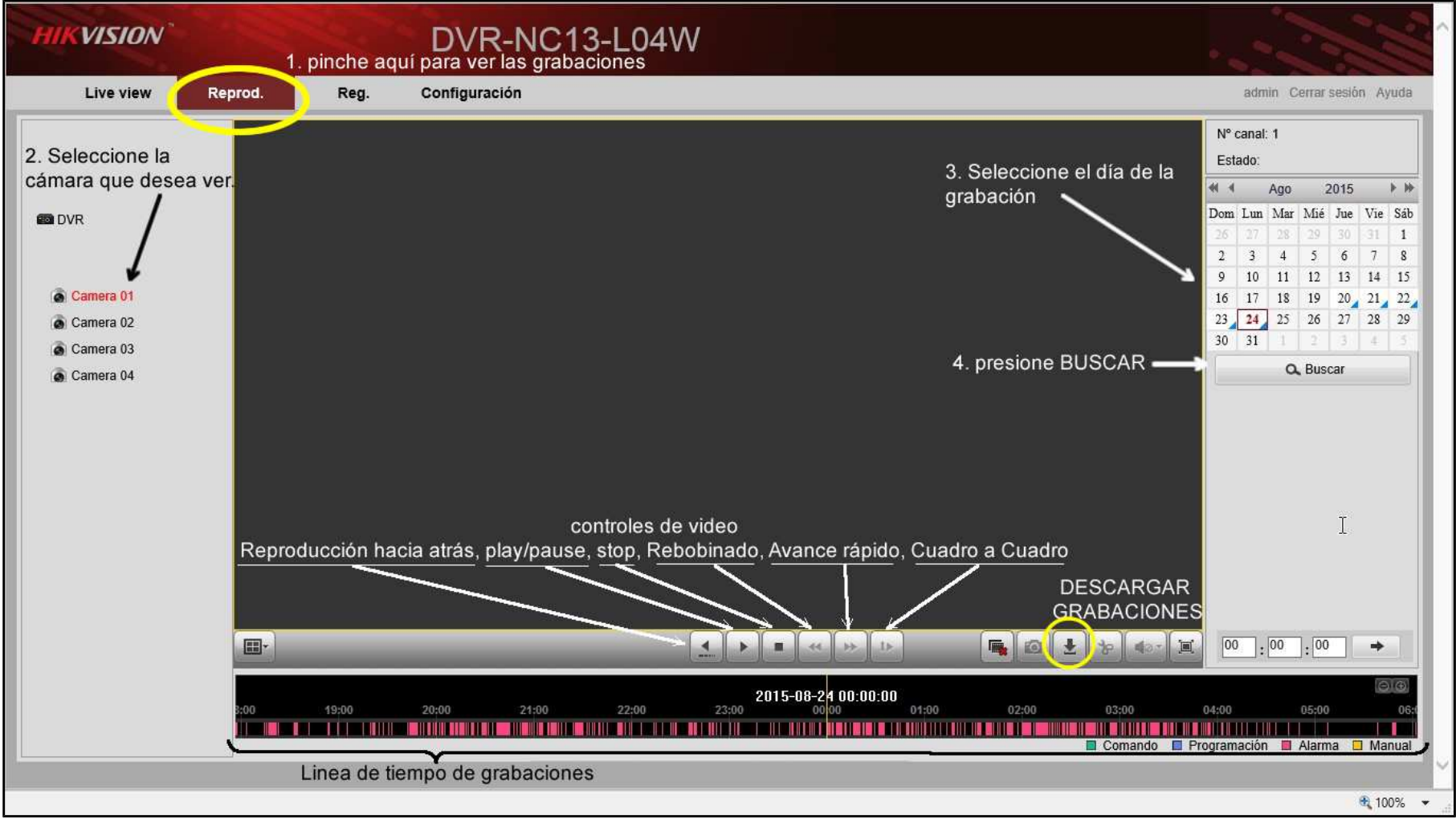

*Fig. 3: Vista de pantalla para ver grabaciones.*

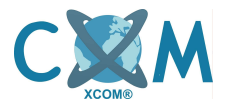

## **4. ¿Cómo descargo las grabaciones a mi computadora?**

Al revisar las grabaciones, si desea descargar el archivo de video, lo puede hacer pinchando el botón DESCARGAR GRABACIONES y luego le aparecerá una listas de grabaciones en Detección de movimiento, las cuales están por HORA guardados en el DVR. Para descargar seleccione las grabaciones que desee y luego presione el botón DESCARGAR. Al pinchar el botón DESCARGAR automáticamente lo guarda en su equipo en el Disco Local C, en la carpeta Web del ususario (**C:/Users//usuariolocal/Web/DownloadFiles**). Revise esa carpeta para obtener las grabaciones.

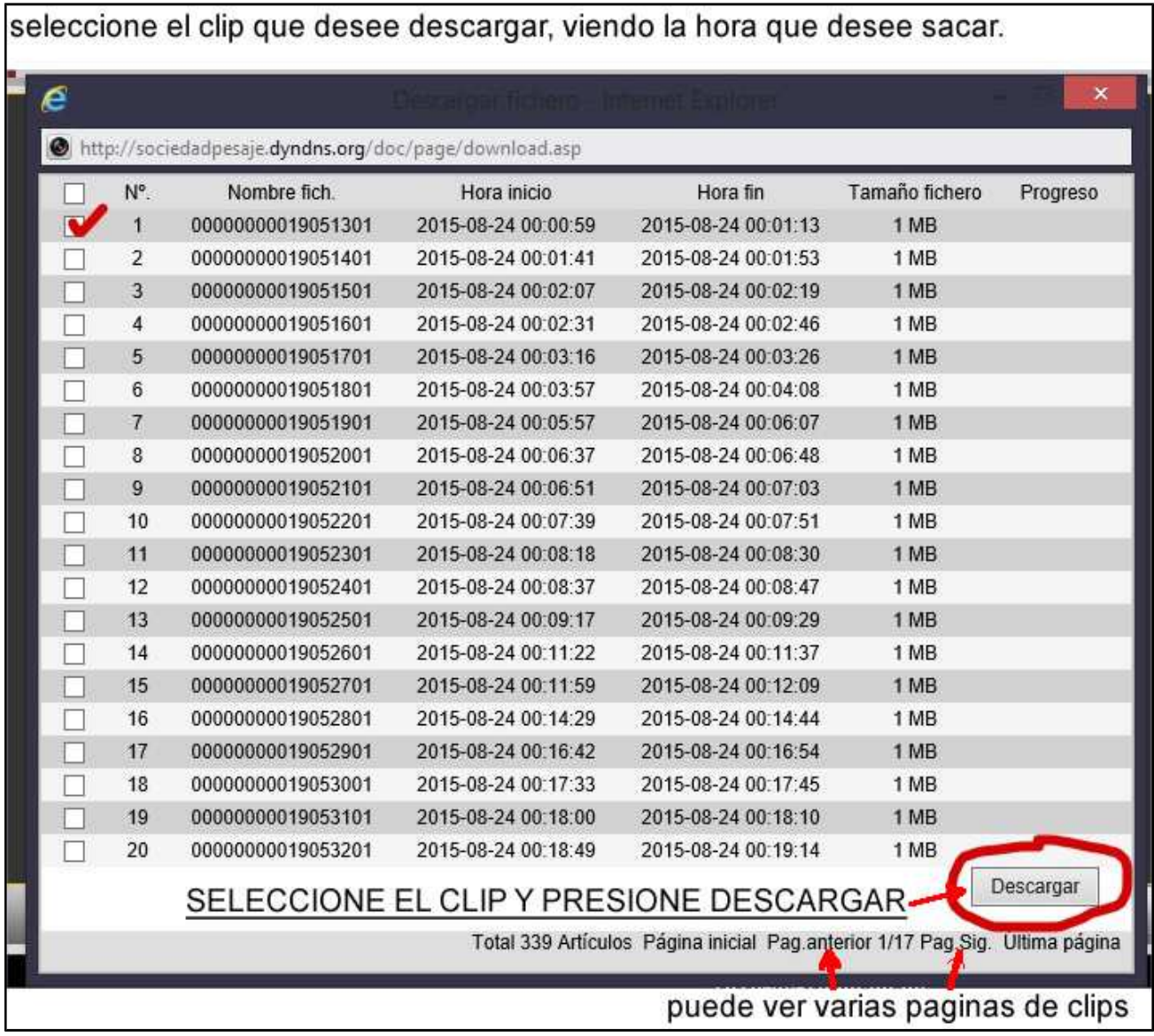

*Fig. 4: Selección y descarga de videograbación.*

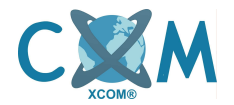

### **5. ¿Cómo cambio la contraseña del equipo?**

Para realizar el cambio de contraseña de la cuenta admin o de otra cuenta, debe ingresar a la pestaña CONFIG. y luego ir a la opción ADMINISTRACION DE CUENTA. Alli le aparecerán las cuentas de usuario del DVR, las cuales poseen distintos permisos (admin tiene permisos para acceder tanto local como internet, la cuenta xcom es de soporte). Para cambiar la contraseña de la cuenta admin usted debe pinchar el el usuario admin en la lista y luego el botón MODIFICAR (Fig.6). Le aparecerá un cuadro de opciones, donde debe ingresar la nueva contraseña y repetirla en el cuadro CONTRASEÑA. Cuando finalice presione el botón OK y le mostrará un mensaje confirmando el cambio (Fig. 7).

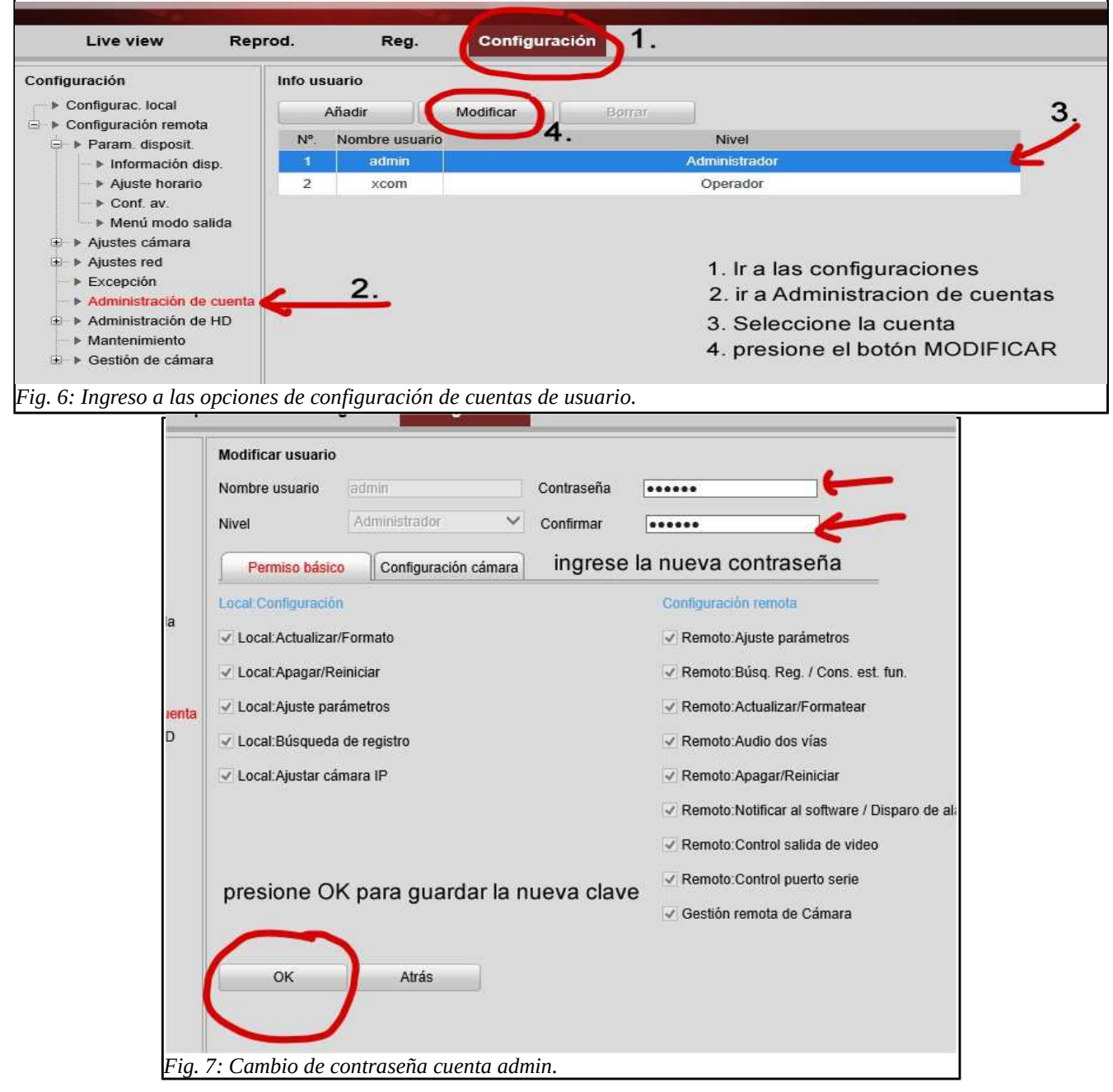

www.xcom.cl